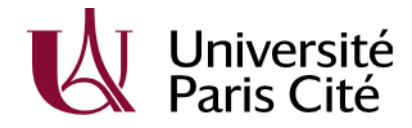

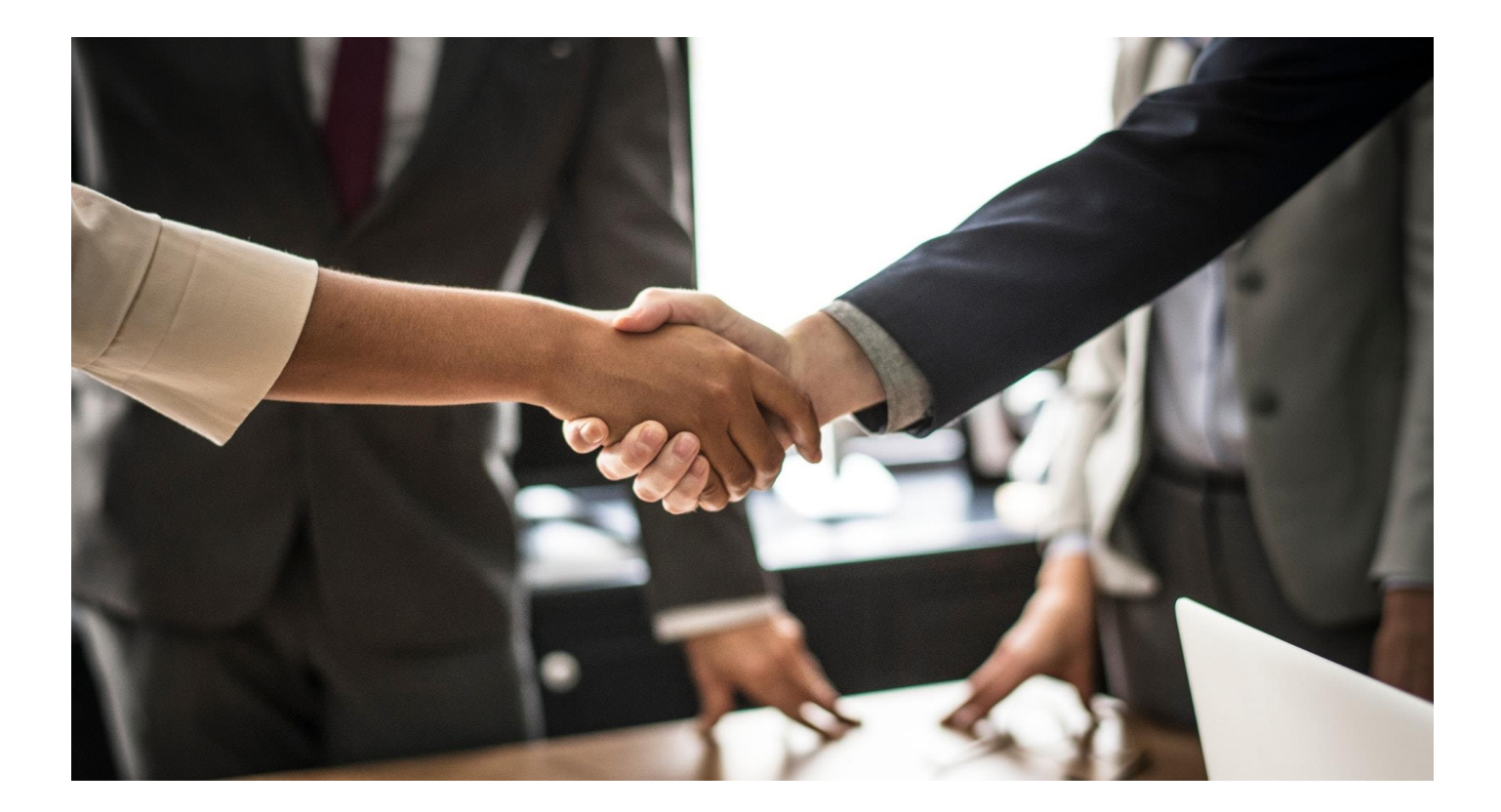

# **GUIDE ÉTUDIANTS**

# **APPLICATION PSTAGE**

# **<https://u-paris.fr/faire-un-stage/>**

UNIVERSITÉ PARIS CITE POP | campus des Grands Moulins, 5 rue Thomas MANN | 75013 PARIS u-paris.fr/orientation-et-insertion

# **Préalable :**

**PSTAGE** est un logiciel qui va vous permettre d'éditer **votre convention de stage ou un avenant**.

**Avant toute chose, renseignez-vous sur l'éligibilité de votre stage et sur les procédures à suivre auprès de votre scolarité/bureau des stages de votre composante.**

Cette application vous permet de :

- Rédiger et modifier des conventions de stage et les avenants associés ;
- Rechercher, modifier votre convention ou créer un avenant ;
- Identifier un établissement d'accueil potentiel pour un stage ou un emploi ;
- Imprimer ou faire imprimer votre convention de stage.

### **Avant de vous connecter à Pstage et saisir en ligne votre convention de stage, il faut vous munir des informations essentielles.**

Toutes ces informations sont résumées dans les deux pages ci-après.

Attention : Si votre stage se déroule à l'étranger, assurez-vous qu'il ne s'agit pas d'une destination à risque (consulter le site du ministère des affaires étrangères, rubrique « conseils aux voyageurs ».

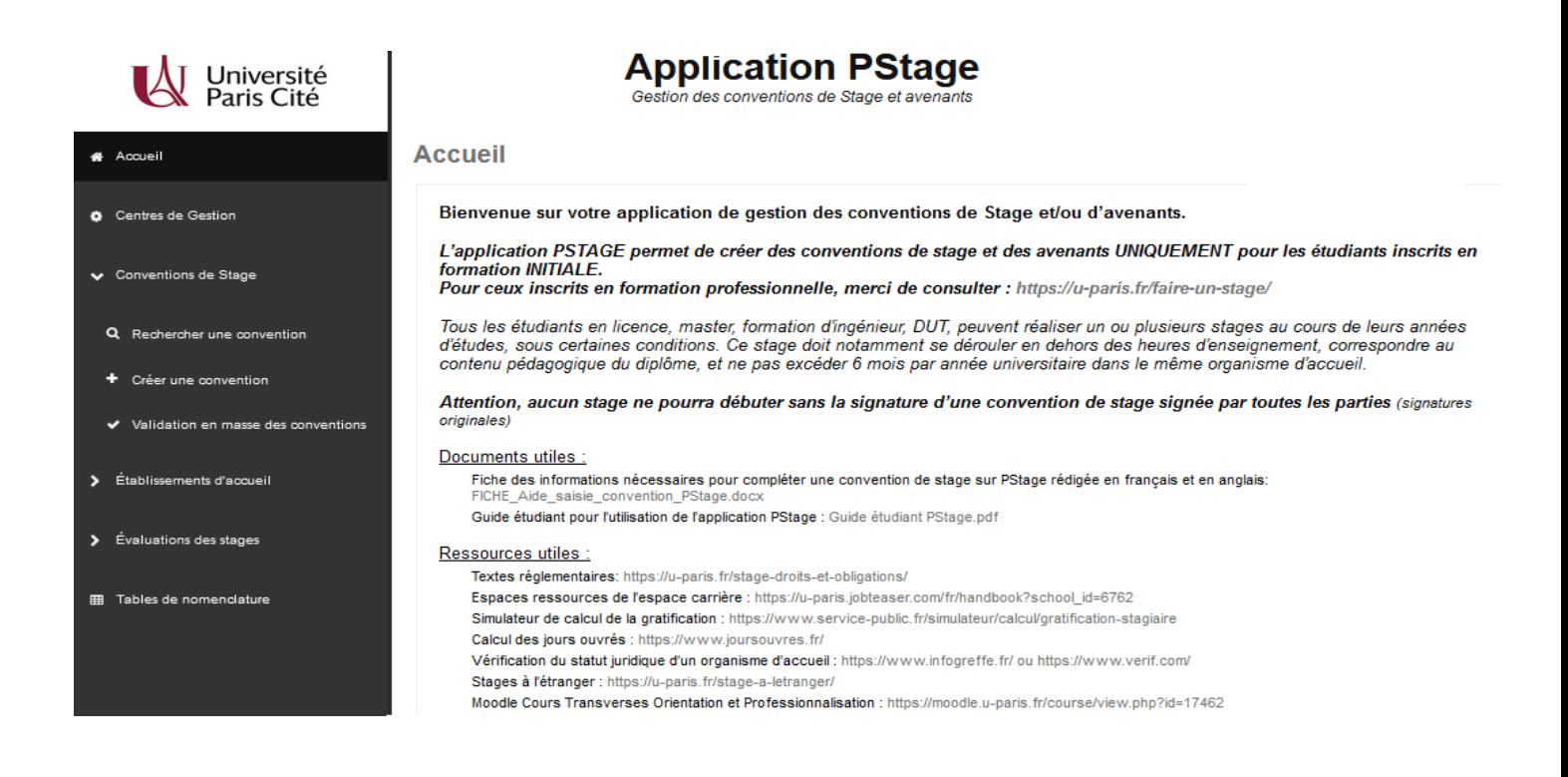

# **Sommaire :**

Les informations utiles pour votre convention de stage – Page 4

Connectez-vous sur Pstage – Page 6

Créer une convention de stage – Page 7

- Étape 1 : « RECHERCHE ÉTUDIANT »
- Étape 2 : « RECHERCHE/CRÉATION DE L'ETABLISSEMENT D'ACCUEIL »
- Étape 3 : « CRÉATION SERVICE D'ACCUEIL / LIEU DE STAGE »
- Étape 4 : « TUTEUR DE STAGE DANS L'ORGANISME D'ACCUEIL »
- Étape 5 : « CONTENU DU STAGE »
- Étape 6 : « RECHERCHE ENSEIGNANT REFERENT »
- Étape 7 : « SIGNATAIRE »
- Étape 8 : RÉCAPITULATIF DE LA CONVENTION

Rechercher, modifier votre convention de stage ou créer un avenant – Page 14

- Visualiser mes conventions de stages
- Modifier la convention de stage
- Créer un avenant

# **Les informations utiles pour votre convention de stage**

#### **Votre identité**

**Nom et Prénom** : Cliquez ici pour entrer du texte. **Numéro étudiant :** Cliquez ici pour entrer votre n° **Courriel** : Cliquez ici pour entrer du texte. **Portable :** Cliquez ici pour entrer du texte. **Niveau d'études :** □ L1 □ L2 □ L3 □ M1 □ M2 □ 1<sup>ère</sup> année DUT □ 2<sup>ème</sup> année DUT □ 1<sup>ère</sup> année EIDD □ 2<sup>ème</sup> année EIDD □ 3<sup>ère</sup> année EIDD **Filière / diplôme préparé :** Cliquez ici pour entrer du texte.

#### **Contenu de votre stage**

**Type de stage :** ☐ Formation initiale – Stage intégré au cursus avec crédit ECTS ☐ Formation initiale – Stage intégré au cursus sans crédits ECTS **Sujet de stage** – 200 caractères **:** Cliquez ici pour entrer du texte.

**Descriptif précis des activités** – 1000 caractères (Le simple intitulé du stage ne suffit pas. Après les avoir soigneusement identifiées, veuillez citer les activités précises que vous serez amené à effectuer durant votre stage) : Cliquez ici pour entrer du texte.

**Compétences visées** – 500 caractères (Rédigez par mots-clés avec des verbes d'action, pas de phrases. Identifiez et classez vos compétences visées en termes de savoir-faire, savoir-être et faire savoir) : Cliquez ici pour entrer du texte.

#### **Modalités pratiques**

**Date de début du stage :** Cliquez ici pour entrer une date. **Date de fin du stage :** Cliquez ici pour entrer une date. **Volume horaire hebdomadaire du stage :** Cliquez ici pour entrer du texte.h **Temps de travail :** ☐ Temps plein☐ Temps partiel

**Durée effective totale du stage** (Il s'agit de votre présence effective. Vous devez comptabiliser votre présence effective sur le lieu de votre stage en nombre de jours en sachant qu'1 jour = 7 heures. Votre stage ne doit pas dépasser 132 jours soit 924 heures (soit une durée maximale de 6 mois de stage à temps plein) :

**en heures :** Cliquez ici pour entrer du texte.

**Aménagements particuliers (périodes du stage à temps partiel, congés, …) :** Cliquez ici pour entrer du texte.

### **Gratification :** ☐ Oui ☐ Non **ATTENTION : Au-delà de 2 mois (44 jours ou 308 heures) de présence effective, votre stage doit être gratifié ! Le montant minimum légal est de 4,05€/h depuis le 1er janvier 2023.**

**Si oui, précisez le montant de la gratification :** Cliquez ici pour entrer du texte.

**ainsi que les modalités de versement de la gratification** : Cliquez ici pour entrer du texte.

**Avantages :** Listez les avantages offerts par l'organisme : tickets Restau, restaurant d'entreprises, accès au CE, etc.

UNIVERSITÉ PARIS CITE

POP | campus des Grands Moulins, 5 rue Thomas MANN | 75013 PARIS u-paris.fr/orientation-et-insertion

#### **L'organisme d'accueil**

**Nom de l'Organisme d'accueil** – Raison Sociale : Cliquez ici pour entrer du texte.

**Adresse** : Cliquez ici pour entrer du texte.

**SIRET si obligatoire** (13 chiffres) : Cliquez ici pour entrer du texte.

Code NAF (sous cette forme 01.10Z): Cliquez ici pour entrer du texte.

**Activités de l'organisme :** Cliquez ici pour entrer du texte.

**Service dans lequel vous allez effectuer votre stage :** Entrez le service : p.ex : Ressources Humaines, Service Informatique, etc.. **Lieu d'exécution de votre stage, si différent de l'adresse ci-dessus :** Cliquez ici pour entrer du texte.

#### **Tuteur du stage au sein de l'organisme d'accueil**

**Nom et prénom du tuteur de stage** : Cliquez ici pour entrer du texte. **Fonction** : Cliquez ici pour entrer du texte. **Courriel** : Cliquez ici pour entrer du texte. **Téléphone** : Cliquez ici pour entrer du texte.

#### **Enseignant- référent au sein d'Université Paris Cité**

**Nom et prénom de l'enseignant** : Cliquez ici pour entrer du texte. **Courriel** : Cliquez ici pour entrer du texte. **Téléphone** : Cliquez ici pour entrer du texte.

### **Rappel** :

Une fois votre convention saisie, **vous devrez vous reporter aux instructions fournies par le secrétariat pédagogique de votre formation et/ou le bureau des stages de votre composante** pour tout ce qui concerne le circuit des signatures, l'envoi, etc.

# **Connectez-vous sur Pstage**

### **<https://u-paris.fr/faire-un-stage/>**

Cliquez sur « convention de stage » puis « créer une nouvelle convention ». Vous arrivez sur cet écran.

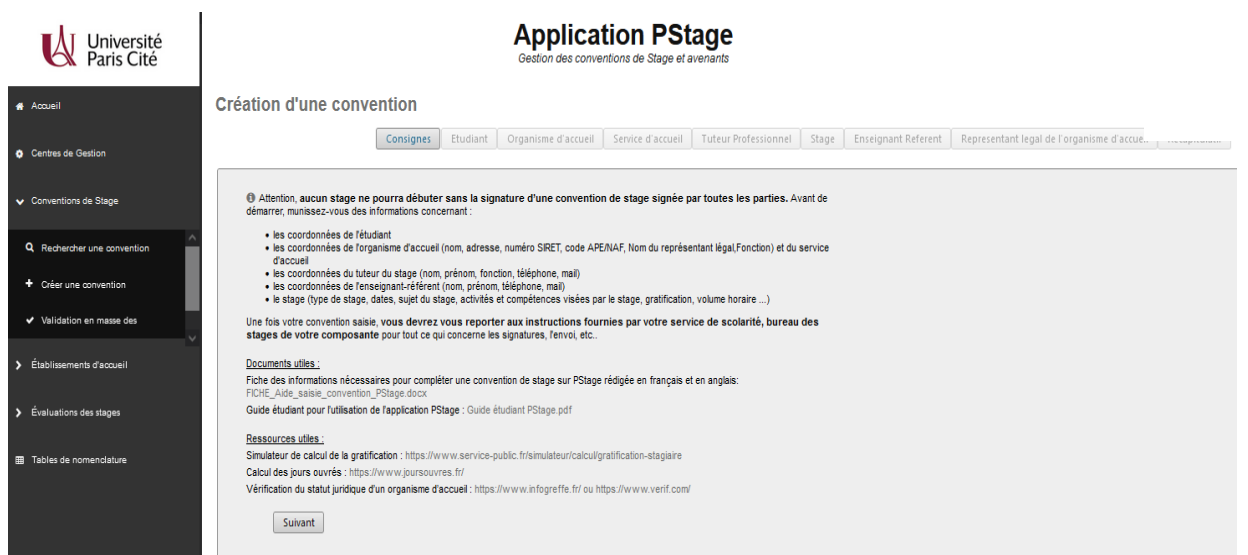

Il vous rappelle les diverses informations dont vous avez besoin pour créer une convention de stage dont les éléments demandés dans la rubrique précédente : **Les infos utiles pour votre convention de stage**

Récoltez le plus d'informations possibles sur votre stage, l'établissement d'accueil et le tuteur professionnel (maître de stage) :

- Les coordonnées de l'établissement d'accueil et impérativement le numéro Siret et le code NAF qui sont à demander à l'établissement d'accueil.
- Le nom et les coordonnées de votre tuteur professionnel (maître de stage) dans l'établissement d'accueil.
- Le nom de la personne signataire de votre convention dans l'établissement d'accueil (maître de stage (tuteur professionnel), chef de service, chef d'entreprise...).
- S'il y a gratification : les modalités de versement (chèque, virement ou espèces) et le montant de la gratification. Pour vous aider dans ce calcul : [https://www.s](http://www.service-public.fr/simulateur/calcul/gratification-stagiaire)e[rvice-public.fr/simulateur/calcul/gratification-stagiaire](http://www.service-public.fr/simulateur/calcul/gratification-stagiaire) Le nombre de jours de présence par semaine au sein de l'établissement, s'il s'agit d'un temps complet ou partiel.

Si vous réaliser votre stage en France ou dans les DOM-TOM dans une administration, une association, une entreprise privée ou publique, une mutuelle coopérative etc… n'oubliez pas de demander le numéro de Siret et le code APE.

Auxquels cas vous pourrez les trouver sur les sites :

[www.infogreffe.fr](http://www.infogreffe.fr/) [www.manageo.fr](http://www.manageo.fr/) [www.aef.cci.fr](http://www.aef.cci.fr/) [www.societe.com](http://www.societe.com/) [www.bottin.fr](http://www.bottin.fr/)

## **Créer une convention de stage**

### **1.1. Étape 1 : « RECHERCHE ÉTUDIANT » :**

L'application étant connecté à votre « compte UP » elle recherche automatiquement les informations vous concernant. Vous arrivez sur un écran récapitulatif des informations vous concernant, vérifiez l'exactitude de ces informations. Modifiez les si nécessaire.

N'oubliez pas de sélectionner l'année universitaire ainsi que votre étape en cours en bas à gauche.

### **1.2. Étape 2 : « RECHERCHE/CRÉATION DE L'ETABLISSEMENT D'ACCUEIL » :**

Vous devez vérifier si l'établissement existe déjà dans la base de données.

Pour cela vous pouvez faire différente recherche, le Siret étant le moyen préconisé car il est peu probable de se tromper sur la façon dont sont saisies ces numéros.

Si vous désirez faire par le nom de l'établissement : saisissez-le dans « Par Raison Sociale » ...

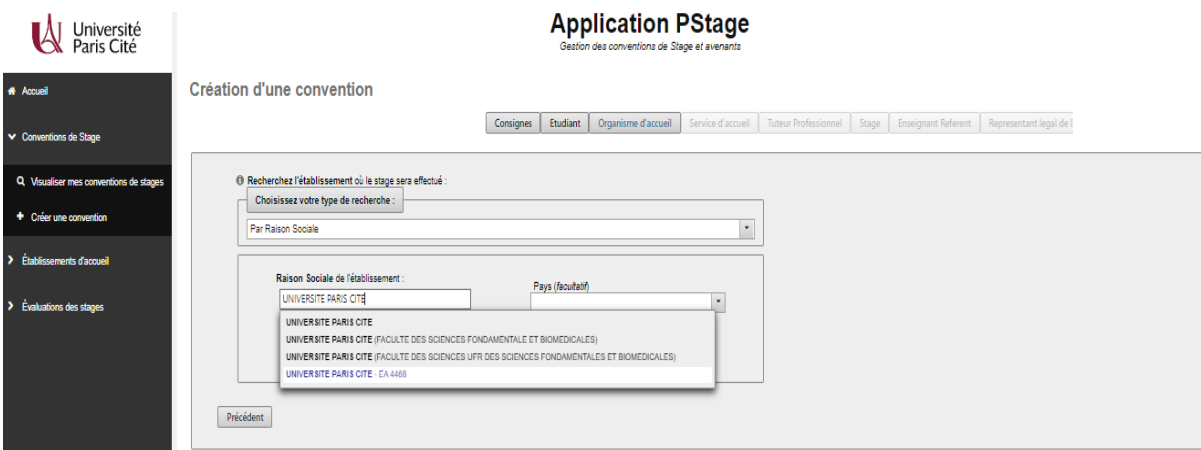

• **Si votre organisme d'accueil existe déjà**, sélectionnez là. Vous obtenez un récapitulatif de l'établissement d'accueil, vérifiez les informations saisies. Vous pouvez les modifier le cas échéant (modifier ces informations), sinon cliquez sur « Confirmer et continuer ».

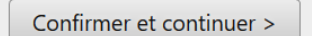

• **Si l'établissement n'est pas référencé dans la base**, vous devez le créer grâce à l'icône « Créerle ».

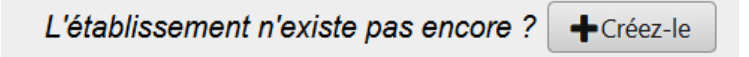

De nombreux champs sont obligatoires et indiqués par un \*.

L'icône n'apparait qu'après votre recherche effectuée sur l'existence de l'établissement.

### Création d'un établissement

#### \* = Champs obligatoires

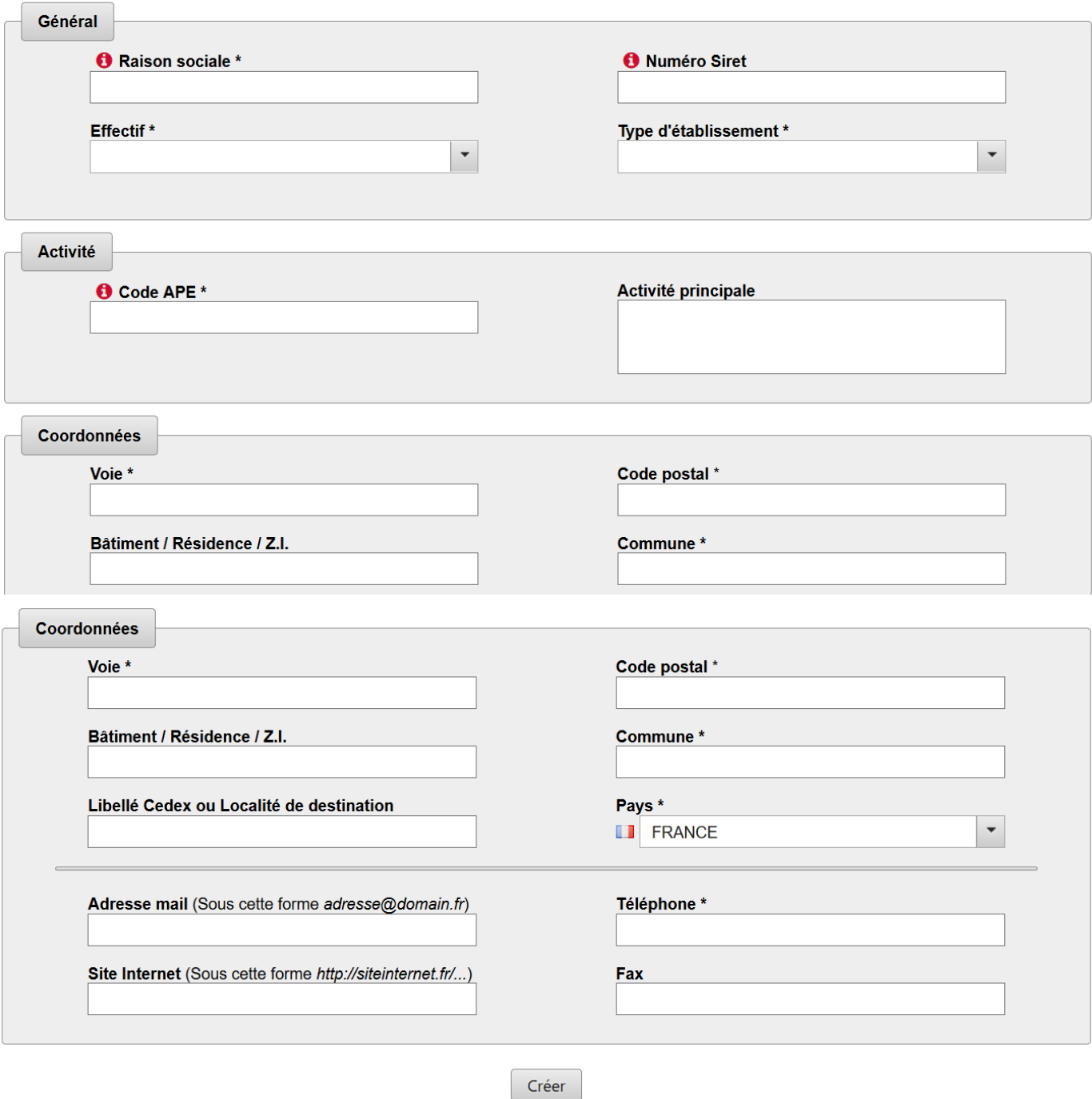

#### **FOCUS** :

- **Le numéro Siret** : Renseignez obligatoirement ce champ pour les établissements français ou des DOM-TOM. Attention le numéro de Siret doit être saisi sans espaces et comporter 14 chiffres. Pour les entreprises étrangères il n'est pas obligatoire.
- **Le code APE** : Il peut être renseigné quel que soit le pays de l'établissement d'accueil (pour les pays étrangers, le code n'est pas obligatoire. Il doit être saisi sous la forme : deux chiffres, un point, deux chiffres et une lettre sans espace (ex : 84.22Z).

Un écran récapitulatif s'affiche, « Confirmer et continuer ».

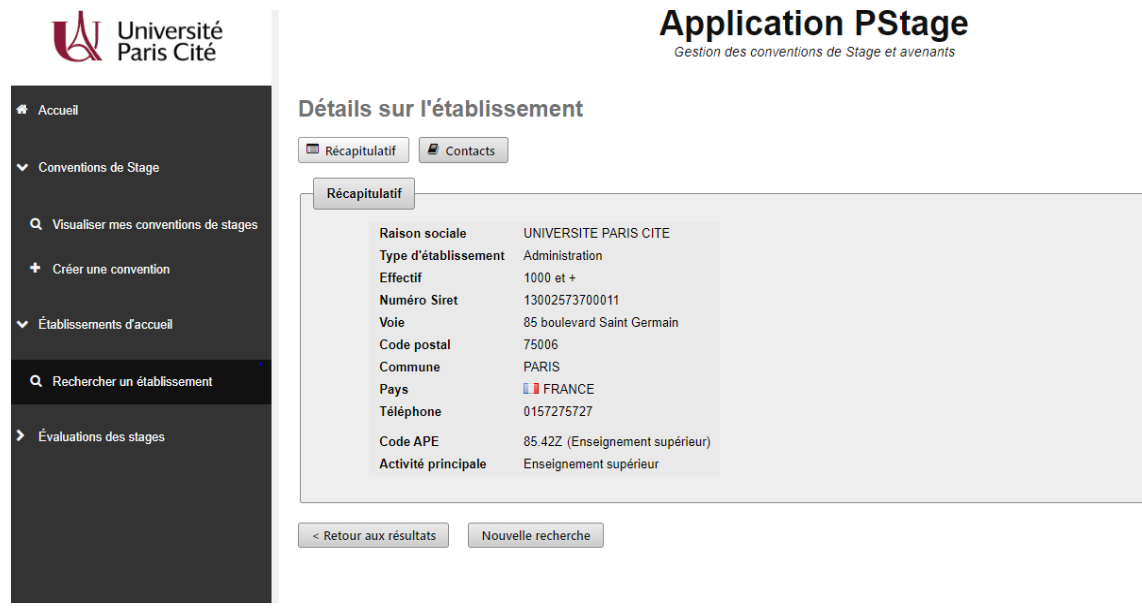

### **1.3. Étape 3 : « CRÉATION SERVICE D'ACCUEIL / LIEU DE STAGE »**

Il existe alors plusieurs cas de figure :

#### **L'établissement était déjà référencé dans la base dans l'étape précédente :**

Sélectionnez le en cliquant sur son nom

Vous avez alors accès à un récapitulatif des informations concernant l'établissement, vérifiez qu'il correspond bien à votre lieu de stage « Confirmer et continuer ».

Vous allez ensuite sélectionner le service qui vous accueille dans le menu déroulant.

- Si le service existe déjà dans la base cliquer sur « Confirmer et continuer ».
- S'il n'existe pas, vous devez le créer. Pour cela cliquer sur l'icône « Créer-le ».

Saisissez le nom du service. Vous devez indiquer s'il est à la même adresse que l'établissement principal. Si ce n'est pas le cas entrez l'adresse du service.

Sélectionner ensuite le service en cliquant sur l'icône « Confirmer et continuer ».

**L'établissement n'était pas référencé dans la base dans l'étape précédente :**

Aucun service d'accueil n'est encore référencé dans la base. Vous devez donc le « créer » : cliquez alors sur le bouton « Créer-le ».

Saisissez le nom du service. Vous devez indiquer s'il est à la même adresse que l'établissement principal. Si ce n'est pas le cas entrez l'adresse du service.

Sélectionner ensuite le service en cliquant sur l'icône « Confirmer et continuer »

### **1.4. Étape 4 : « TUTEUR DE STAGE DANS L'ORGANISME D'ACCUEIL » :**

Veuillez choisir votre tuteur de stage dans le menu déroulant. S'il n'existe pas vous devez saisir ses coordonnées à partir de l'icône « Créer-le »

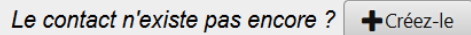

Remplir le formulaire.

Dans le champ « civilité » si vous ne savez pas si vous devez indiquer « Madame » ou « Mademoiselle » pour votre tutrice, choisissez « Madame » par défaut.

Une fois le nouveau contact créé, cliquez sur l'icône « Confirmer et continuer ». Tant que la convention n'est pas validée, vous pouvez « modifier » ou « supprimer » ce contact.

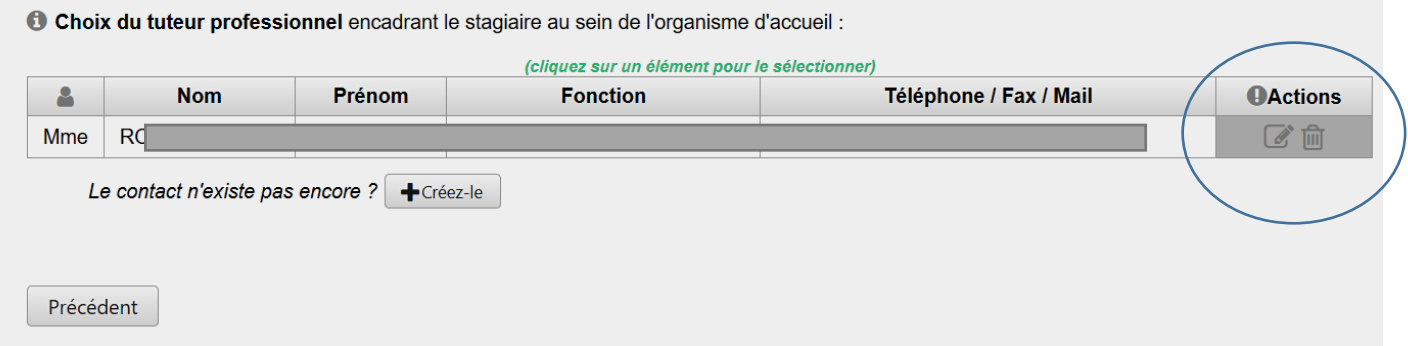

Pour passer à l'étape suivante, cliquez sur votre contact.

### **1.5. Étape 5 : « CONTENU DU STAGE » :**

C'est lors de cette étape que vous allez renseigner toutes les informations concernant le sujet de votre stage et notamment tous les champs obligatoires, indiqués par un \*.

Vous avez la possibilité de choisir entre deux modèles de convention de stage :

- **Si votre stage a lieu à l'étranger et que la langue d'échange est l'anglais**, merci de sélectionner : Convention rédigée en anglais (stage réalisé à l'étranger)
- **Si votre stage a lieu en France ou dans un pays où le français est la langue officielle,** merci de sélectionner : Convention rédigée en français (stage réalisé en France ou dans un pays francophone)

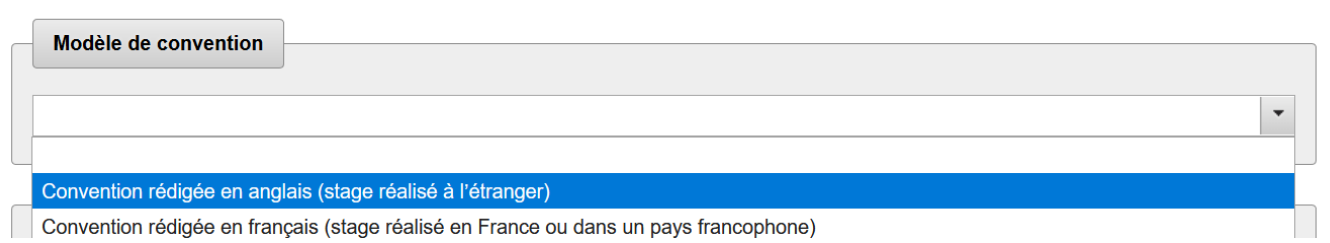

Une fois tous les champs remplis cliquer sur « Valider ».

Vous arrivez de nouveau à une page de confirmation des informations du stage, vérifiez-les et cliquez sur « valider ».

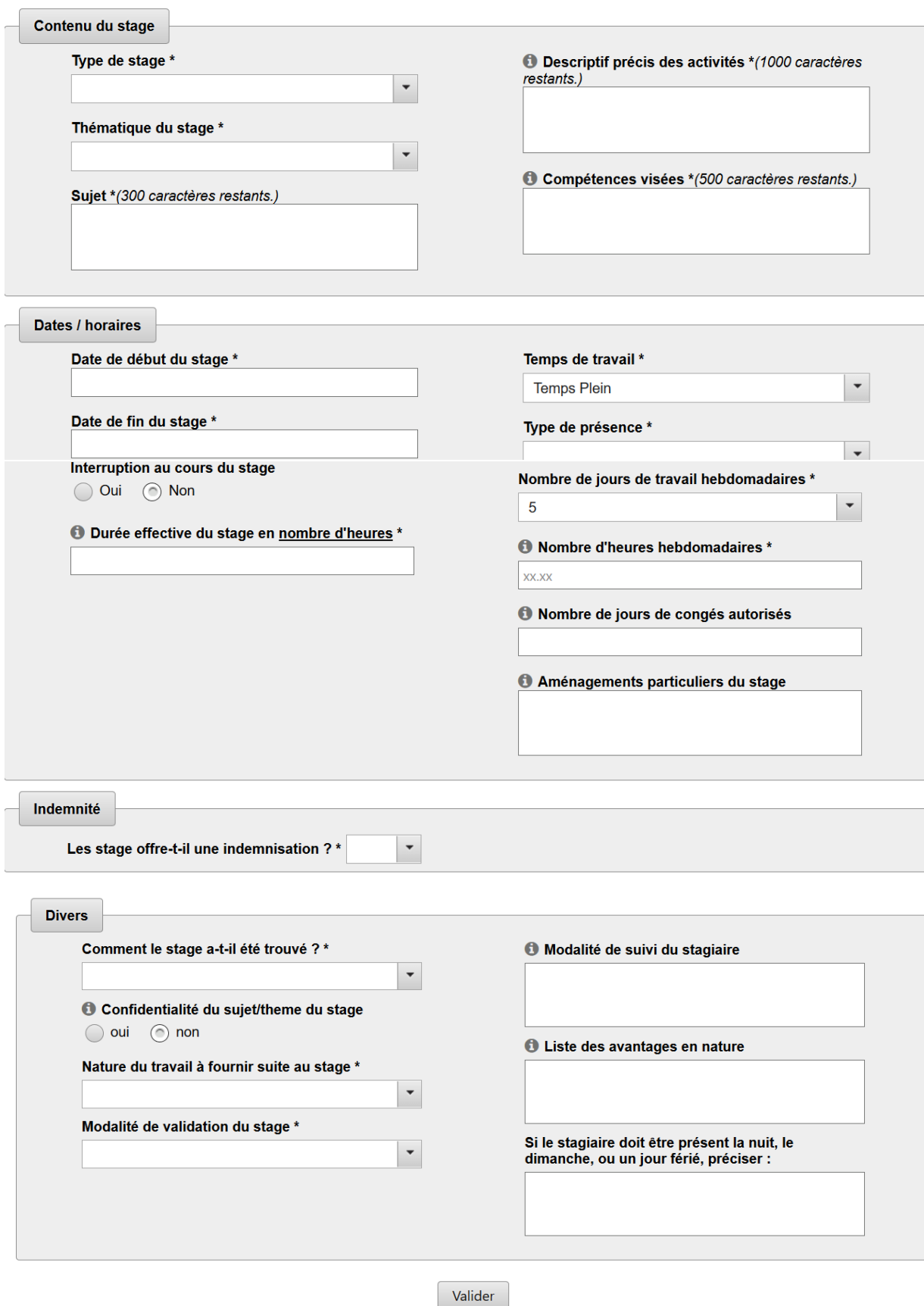

### **1.6. Étape 6 : « RECHERCHE ENSEIGNANT REFERENT » :**

Vous devez maintenant renseigner votre « enseignant tuteur » ou « responsable pédagogique ». Sélectionnez votre tuteur en saisissant son nom et en cliquant sur l'icône « Recherche ».

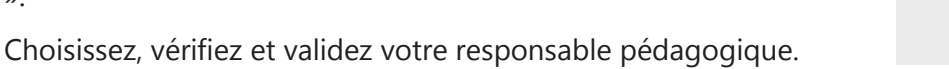

### **1.7. Étape 7 : « SIGNATAIRE » :**

#### **Le signataire est la personne qui signe la convention de stage au sein de l'établissement d'accueil.**

Cette personne peut être différente du tuteur professionnel. (Président.e, DRH, etc.)

 **Si le signataire de votre convention appartient à un service différent du tuteur professionnel** et que ce service n'est pas référencé dans la base vous devez le créer.

Le contact n'existe pas encore ?  $\blacktriangleleft$  - Créez-le Pour cela cliquer sur l'icône « Créer-le »

et indiquer le nom du service du signataire et si nécessaire l'adresse de ce service.

Vous devez ensuite saisir les coordonnées du signataire. Pour cela cliquer sur « Créer » pour rentrer le nom de ce contact.

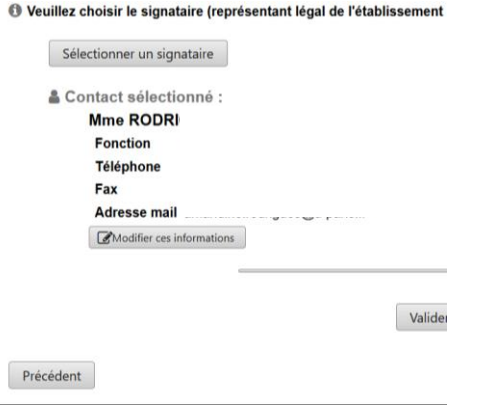

Dans le champ « civilité » si vous ne savez pas si vous devez indiquer « Madame » ou « Mademoiselle » pour votre tutrice, choisissiez « Madame » par défaut.

 **Si le signataire appartient au même service que votre tuteur professionnel ou qu'il s'agit de la même personne** : sélectionnez le service et le signataire (contact) dans le menu déroulant et cliquez sur « Valider ».

Vérifier ensuite les informations sur le signataire lors du récapitulatif, les modifier si nécessaire et validez.

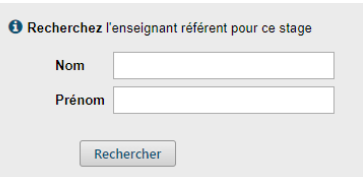

## **1.8. Étape 8 : RÉCAPITULATIF DE LA CONVENTION**

Sur cet écran apparaît l'intégralité des informations concernant votre convention, relisez attentivement avant de cliquer sur « Créer ».

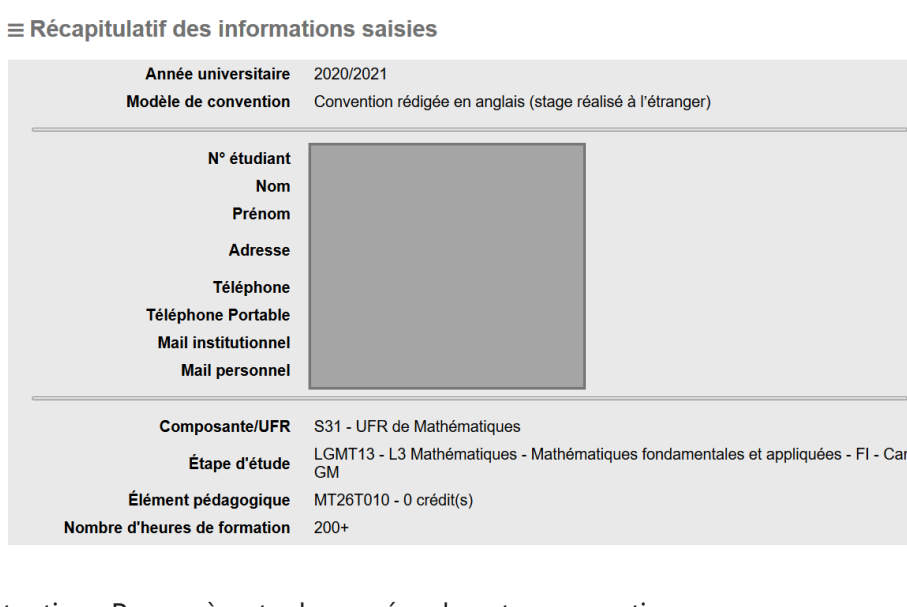

Attention : Pensez à noter le numéro de votre convention

Dès que vous aurez cliqué sur le bouton « créer » un message vous informera que votre convention a bien été créée. Attention : Une convention validée pourra être modifiée uniquement par un avenant.

npus

#### **IMPORTANT :**

#### **Vous devrez alerter par mail votre référent-stage en composante (gestionnaire de scolarité, gestionnaire pédagogique, gestionnaire des stages) par mail que vous avez créé votre convention de stage.**

Le gestionnaire alerté pourra vérifier, contrôler, puis valider votre convention. Par retour de mail, vous êtes informé.e que vous pouvez **dorénavant imprimer votre convention**.

Vous pourrez alors engager le circuit des signatures dans l'ordre suivant :

- 1. Vous
- 2. Le tuteur professionnel (ou la tutrice)
- 3. Le représentant légal de l'organisme d'accueil avec apposition du tampon de l'organisme
- 4. L'enseignant.e-référent.e
- 5. Le.la directeur.rice de votre UFR ou composante

La convention sera à éditer en plusieurs exemplaires pour des stages en France (3 ou 4 selon votre UFR).

- Pour un stage en France : vous joindrez à l'exemplaire qui reviendra à votre UFR une copie de votre attestation d'assurance responsabilité Civile + Justificatif d'adhésion à l'assurance maladie.
- Pour un stage à l'étranger : Justificatif d'adhésion à l'assurance maladie, Attestation d'assurance rapatriement, Carte européenne d'assurance maladie (Europe), Visa "stage" (hors Europe), la copie de votre Passeport avec durée de validité d'au moins 1 an à la date de départ, la preuve de votre Inscription sur ARIANE (France Diplomatie) <https://pastel.diplomatie.gouv.fr/fildariane/dyn/public/login.html>

# **Rechercher, modifier votre convention de stage ou**

## **créer un avenant**

Vous souhaitez retrouver votre convention, la modifier ou créer un avenant, allez sur l'onglet « Gérer les conventions de stage » puis « Visualiser mes conventions de stages ».

### **1.9. Visualiser mes conventions de stages**

Vous souhaitez retrouver votre convention, la modifier ou créer un avenant, allez sur l'onglet « gérer les conventions de stage » puis « Visualiser mes conventions de stages ».

### **1.10. Modifier la convention de stage**

Pour modifier une convention de stage :

- **Si votre convention n'est pas validée** vous pouvez toujours la modifier en cliquant sur les éléments de votre choix : établissement d'accueil, service d'accueil, tuteur professionnel, etc.
- **Si votre convention est validée** (donc signée) vous devez créer un avenant.

### **1.11. Créer un avenant**

Attention la modification du lieu de stage n'est valable que pour un changement de service au sein du même établissement d'accueil si vous changez d'établissement d'accueil il faudra refaire une convention.

 Recherchez la convention qui doit être modifiée puis allez sur l'onglet « Avenant » situé en haut de page. Cliquer sur « Créer un avenant » :

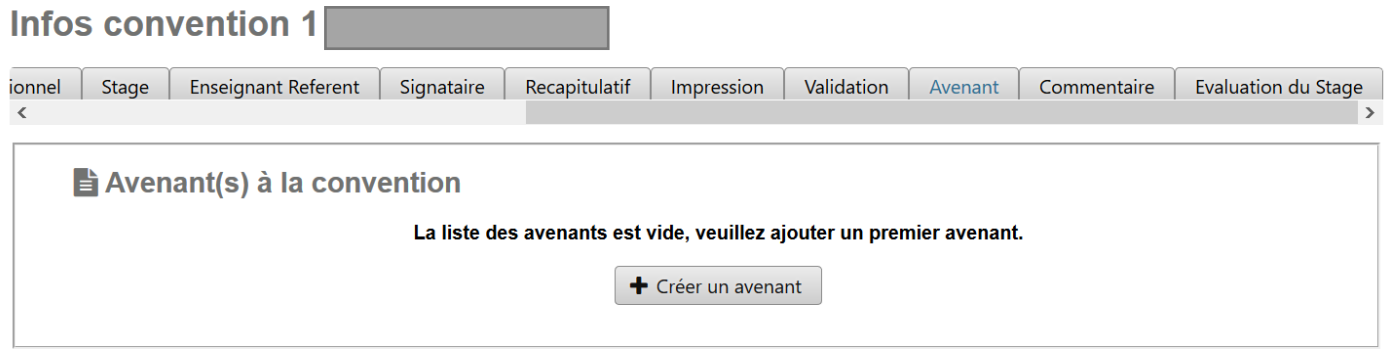

 Remplissez le champ concernant le motif de l'avenant (voir ci-dessous), celui-ci apparaîtra sur l'avenant final : ex : modification des dates, modification du lieu de stage, rupture de stage...

#### **hetal** Création d'un avenant à la convention

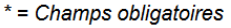

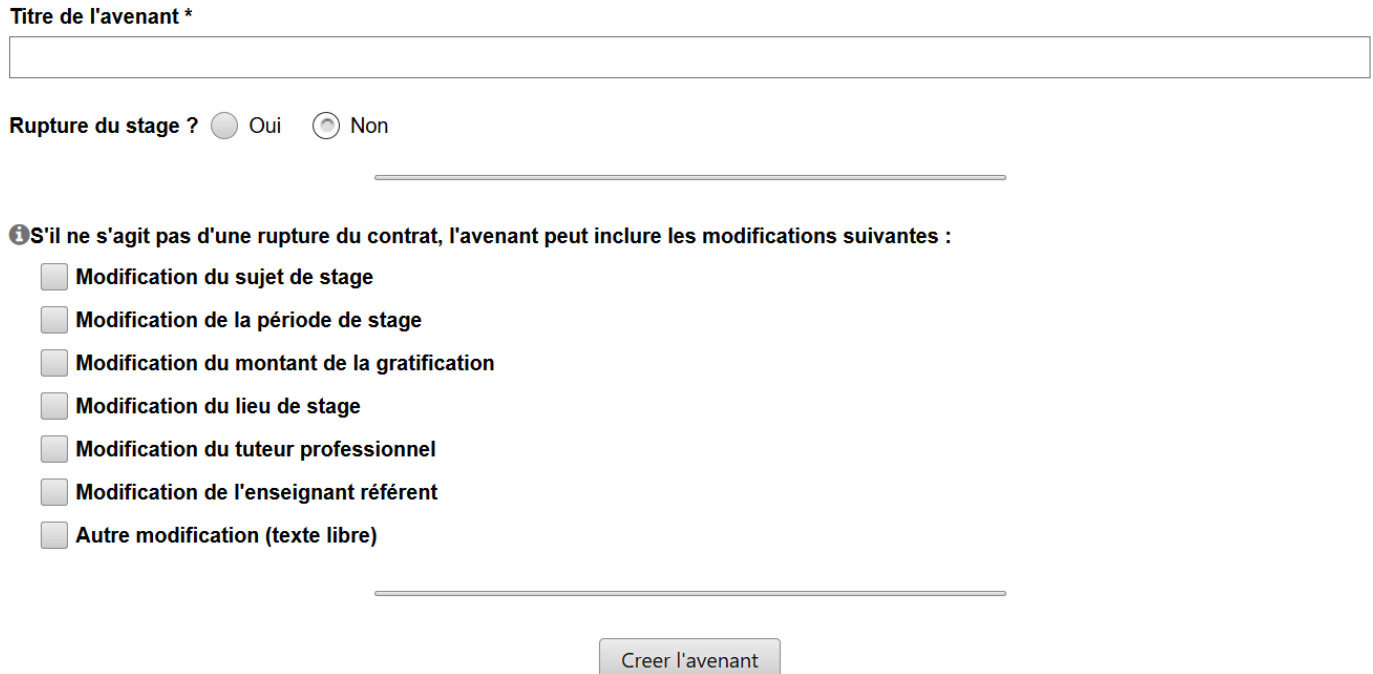

Puis attendre quelque seconde pour que la suite du formulaire s'affiche. Choisissez le motif de l'avenant puis cliquez sur « Créer l'avenant »

Pour modifier le service ou l'adresse du lieu de stage :

Attention en cas de changement de lieu de stage vous devrez aussi modifier le tuteur professionnel.

Cliquez sur la puce « Modification du lieu de stage », puis « Créer un avenant ».

S'il existe déjà des services référencés pour cet établissement, la liste de ces services s'affiche.

Pour modifier le lieu de stage vous pouvez choisir le nouveau service dans cette liste en cliquant sur la croix rouge

Puis une fois le nouveau service sélectionné, cliquez sur « Créer l'avenant » en bas de la page.

La validation d'un avenant s'effectue lorsque tous les partenaires du stage ont signé la version papier.

**Attention : un avenant validé ne pourra plus être modifié.**

# **BON STAGE !**